## **Quick Steps to Log into Clever**

- 1. Click here to access: [Clever](https://clever.com/oauth/authorize?channel=clever&client_id=4c63c1cf623dce82caac&confirmed=true&redirect_uri=https%3A%2F%2Fclever.com%2Fin%2Fauth_callback&response_type=code&state=c527ed0c554fe4bf053a50a990bca648d32a612b070cc96655c9fdf9a9ff61ad&district_id=5798a584ac8d990100000850)
- 2. Click on bottom choice, Log in with Clever

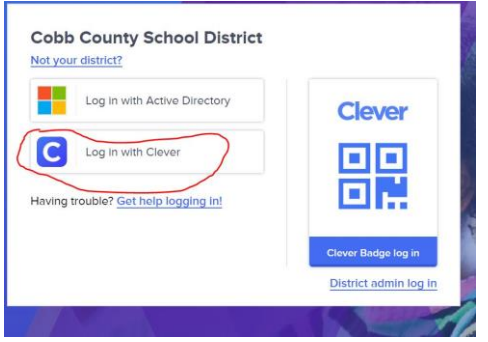

3. Then, students should use their student ID number as the username AND AGAIN as the password.

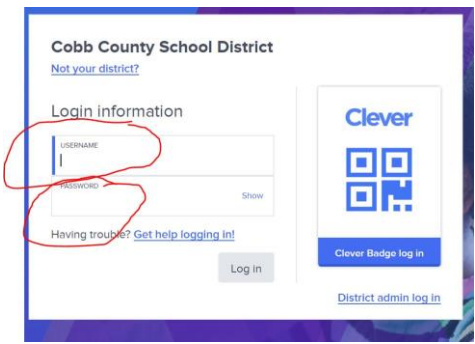

4. You will be asked to create a new password, but enter their **Student ID number** again in both boxes.

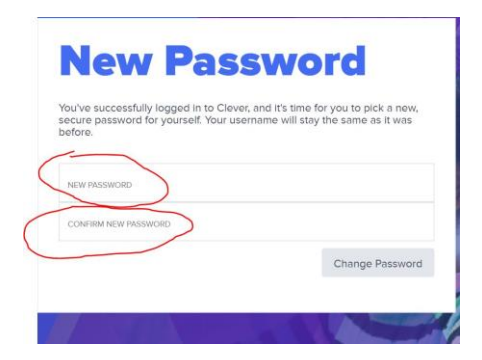

5. You are in!